## **IMPAX EE CD Viewer**

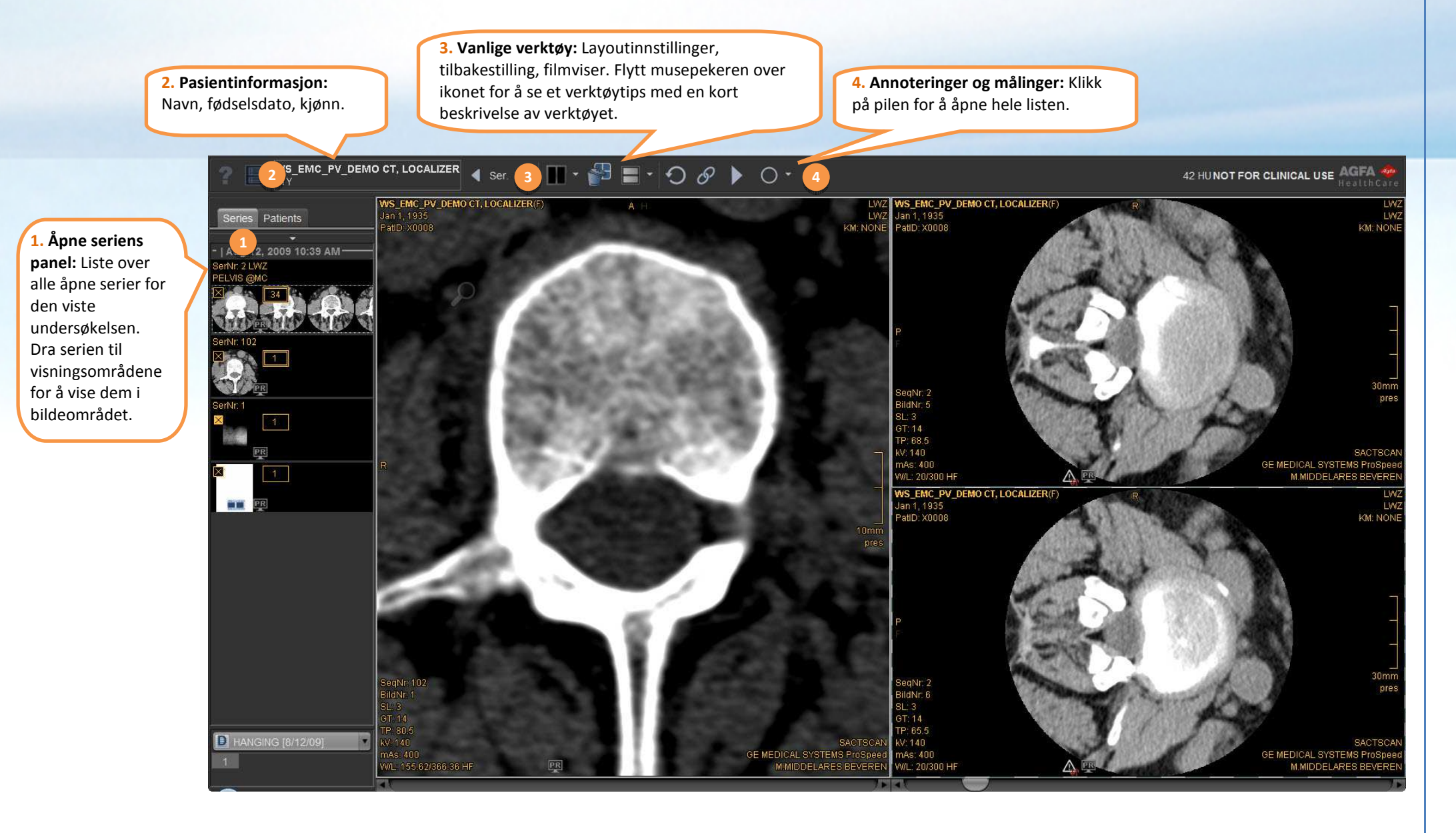

## **Komme i gang med CD Viewer**

IMPAX EE CD Viewer leveres med diverse forhåndsinnstillinger for **vindu/nivå**, slik at du kan velge optimale lysstyrke- og kontrastinnstillinger for spesifikke kroppsdeler. Bruk funksjonstastene for å velge forhåndsinnstillinger.

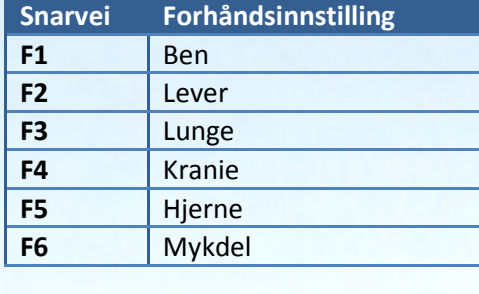

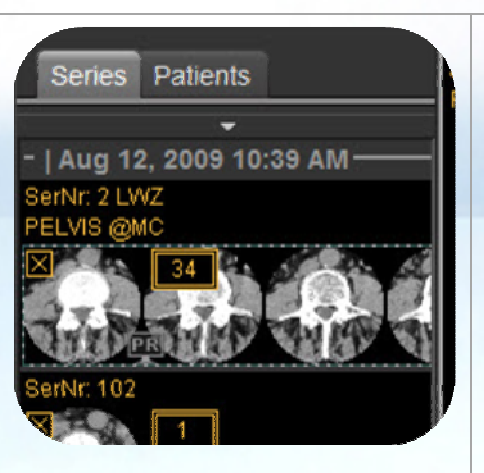

## Mykdel **Åpne seriens panel:**

Dra serien til visningsområdene for å vise dem i bildeområdet. Høyreklikk på miniatyrbildene for å få opp flere innstillinger.

**Visningsområdene inneholder interaktive områder:** Flytt mysepekeren over bildet for å se verktøy i visningsområdet; dra eller klikk på ikonet for bruke verktøyet.

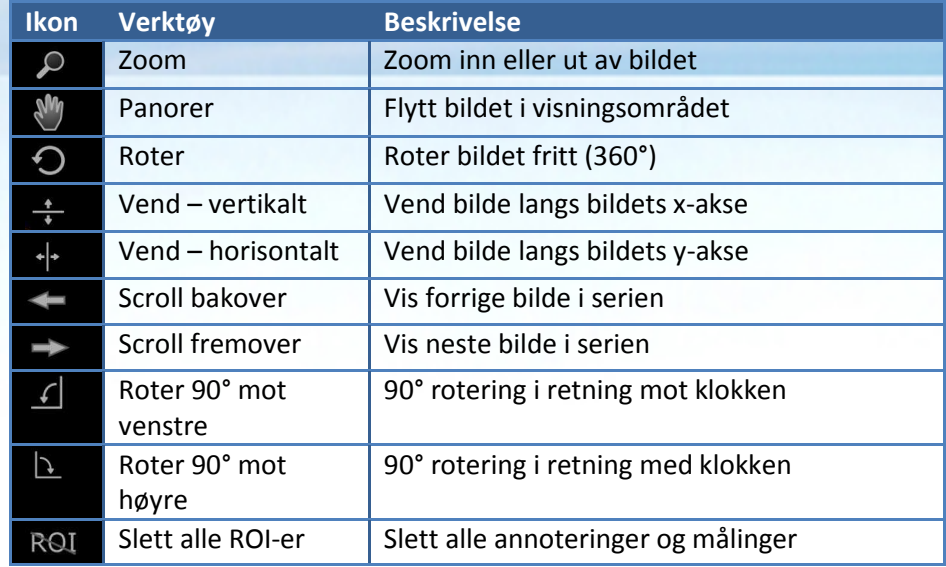

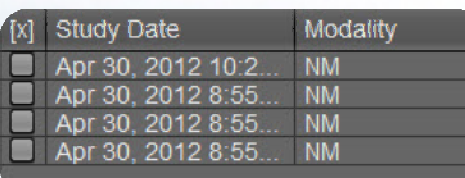

**Valgdialog for undersøkelse:** 

 Hvis CD-en/DVD-en inneholder flere undersøkelser, kan du velge å laste inn én eller flere undersøkelser i visningsprogrammet. Bilder lagret med undersøkelsen kan være veldig store, og i enkelte tilfeller er det kun mulig å laste inn én undersøkelse om gangen. I dette tilfellet klikker du på tipset for valg av undersøkelse, øverst til venstre i den øverste verktøylinjen, for å bytte den innlastede undersøkelsen.

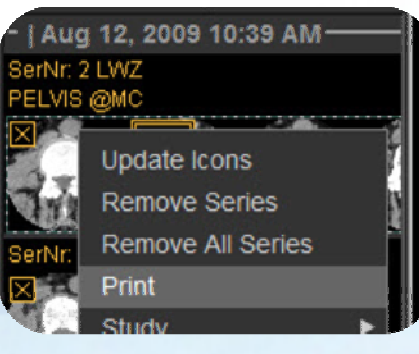

## **Slik skriver du ut en serie:**

- Høyreklikk på serien og klikk på *Skriv ut*
- Juster innstillingene i utskriftsdialogen

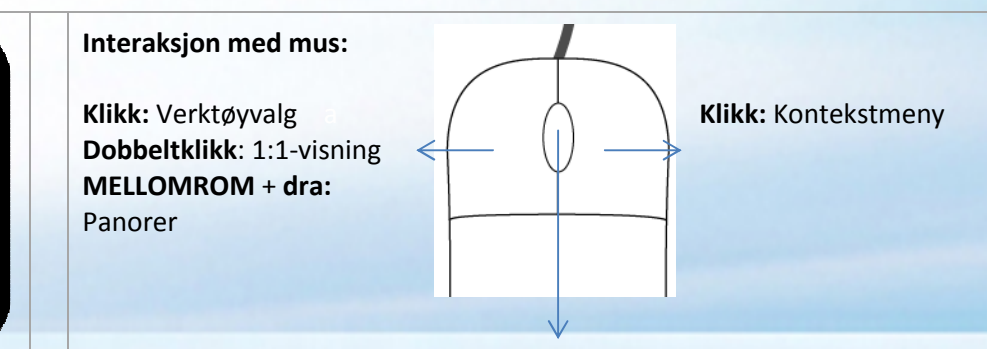

**Scroll:** Scroll gjennom serien **Klikk:** Aktiver zoom-modus **MELLOMROM + scroll:** Zoom inn og ut **Hold og dra**: Endre vindu/nivå **CTRL + Hold og dra:** Finjustering av vindu/nivå